## **Printing – Redirecting eReferral to a Community / External Provider**

**This Quick Reference Guide will explain how to:**

Print a referral order to forward to community services or an external provider

## **Printing a Referral Requisition**

- 1. In Powerchart, navigate to Orders and Referrals on the Table of Contents (TOC)
- 2. Locate the order that needs a referral requisition printed
- 3. Right click on the order to open the menu

- 4. Select Print Options pop up opens, select the required printer and click **OK**
- bbbhtlwrb01
- 5. Collect printed requisition from the printer and forward to community services or external provider

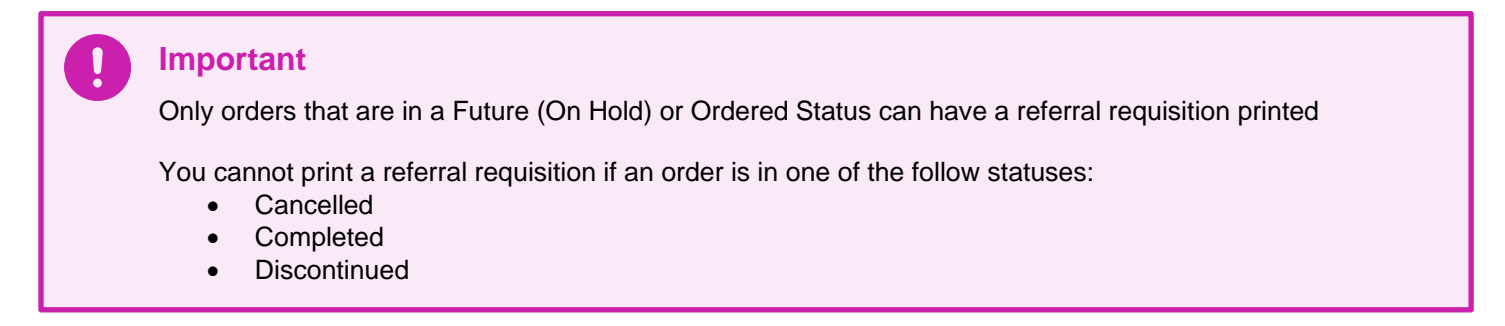

## Reneu 04/08/2023 00:0 Modify C 43, test, test, tes Copy C. Cancel/Reorde 1234, test, test, Suspend  $\overline{c}$ Blue, Test only, Activate  $\overline{\mathbf{G}}$ Complete Orange, 123, te Cancel/DC G Delete Physiotherapy. Ft. 31/08/2023 00:0 Reschedule Task Times.. ddd, ddddd, dd н Add/Modify Compliance 30/08/2023 00:0  $F<sub>t</sub>$ 123, 123, 123, 12 Order Information... C. Comments.. Results.  $\overline{c}$ Reference Information.. C. Print Reprint Order Sheet... Reprint Requisition... **S**  $\mathbf{C}$ Advanced Filters...

▦

Hold)

P Select Print Options

Select printer bbemromfd01-1

bbemrpmfd01-2 bbemrpmfd01-3 bbemrpmfd02-1<br>bbemrpmfd02-2 bbemrpmfd02-3

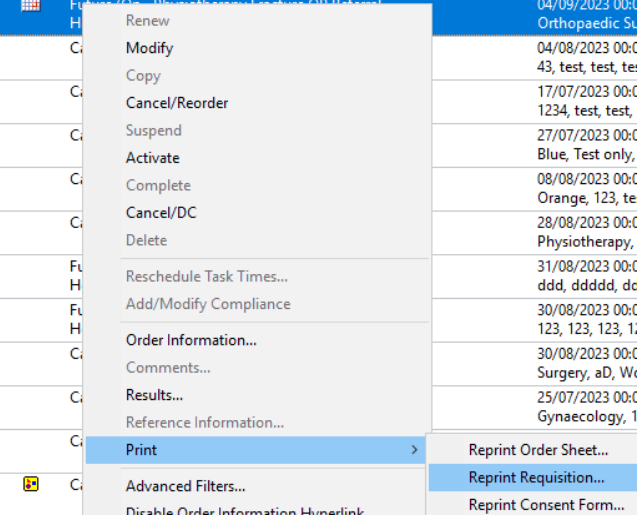

Future (On Physiotherapy Fracture OP Referral

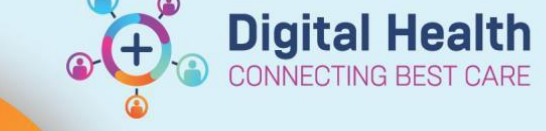

**Digital Health Quick Reference Guide** 

Orders and Referrals

 $\times$ 

 $\lambda$ 

Western Health